## Proxy- Approving Leave/Time Entries in the New Employee Self-Service portal:

1. In the **[UNC Asheville website,](https://new.unca.edu/)** click **Login** using your **University credentials (username and password).** 

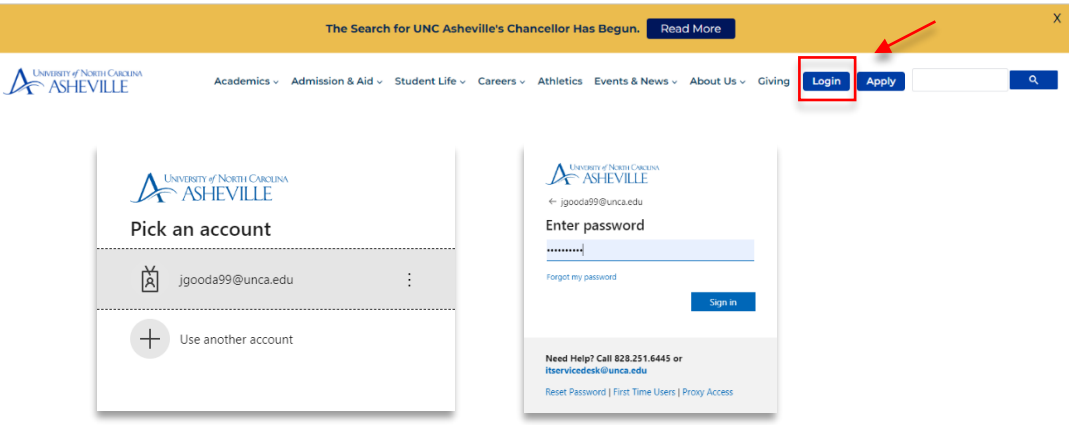

2. Click the **Employee Dashboard** link (need to create link).

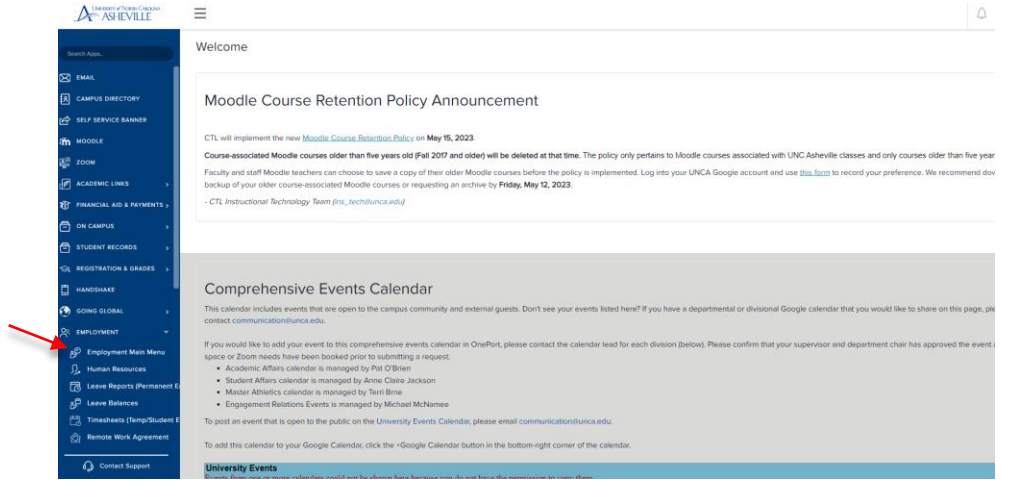

- 3. Click the **Approve Leave Report** and/or **Approve Time** link.
	- **Approve Leave Report** is for Permanent Employees.
	- **Approve Time** is for Temporary and Student Employees.

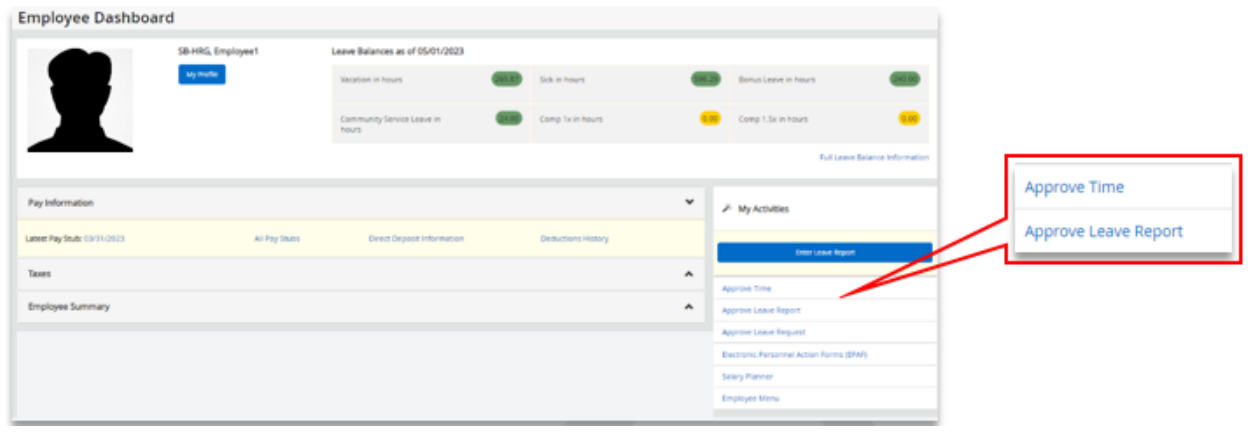

4. Under Approvals, select the **Leave Report** option. If approving temporary or student employees' time, select **Timeshee**t. Click the **Proxy Super User** link.

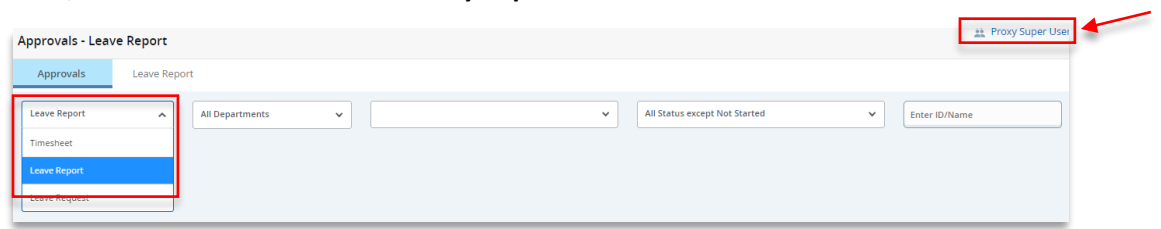

5. In the **Proxy Super User** section, select the **Approver** you are representing as a **Proxy**.

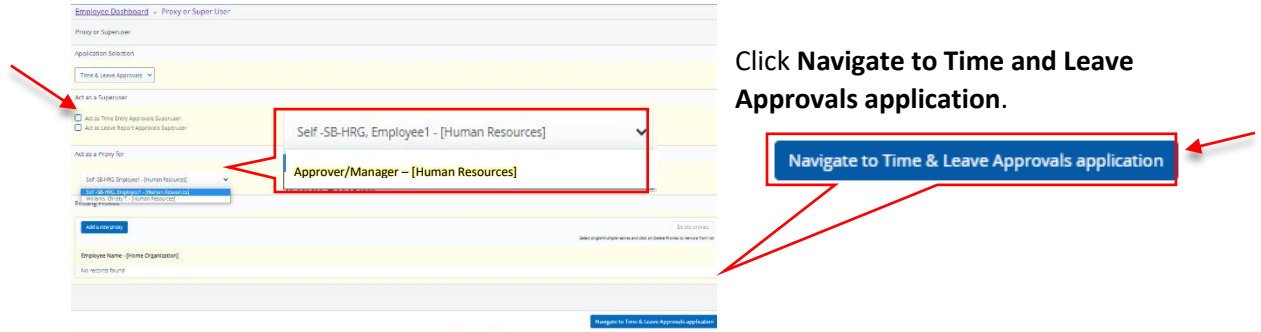

Click the **ellipsis** (three dots) opposite the employee record, and select **Preview**.

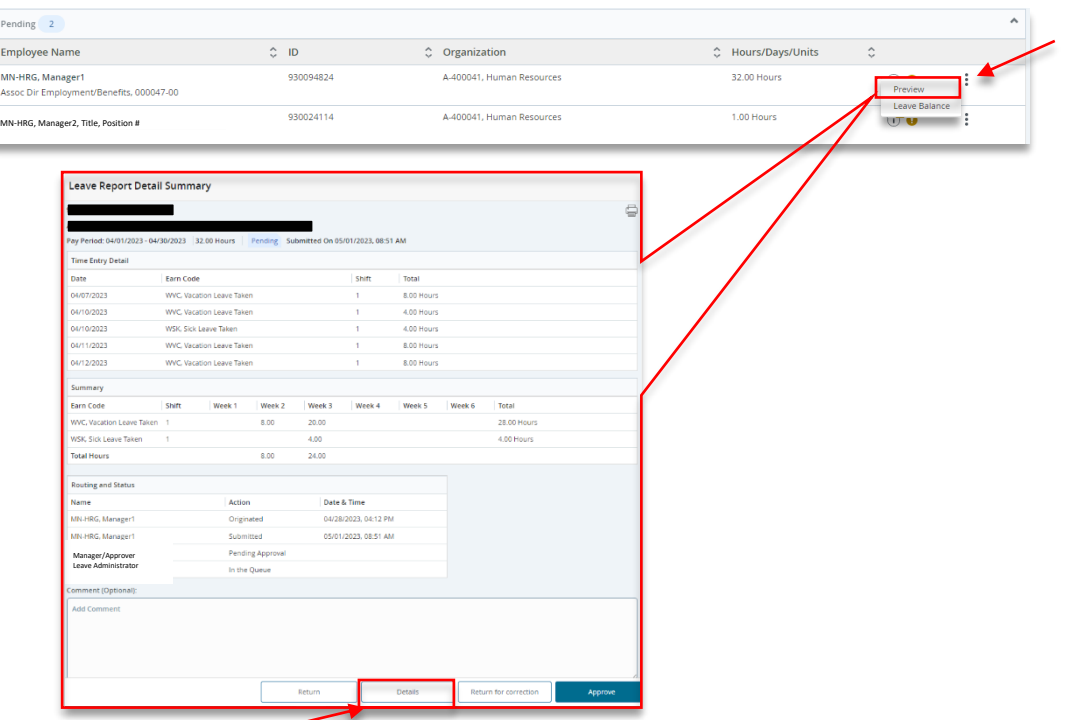

 Click **Details** to review the leave entries. The calendar view shows **earn/leave type** and **number of hours worked/taken** each day.

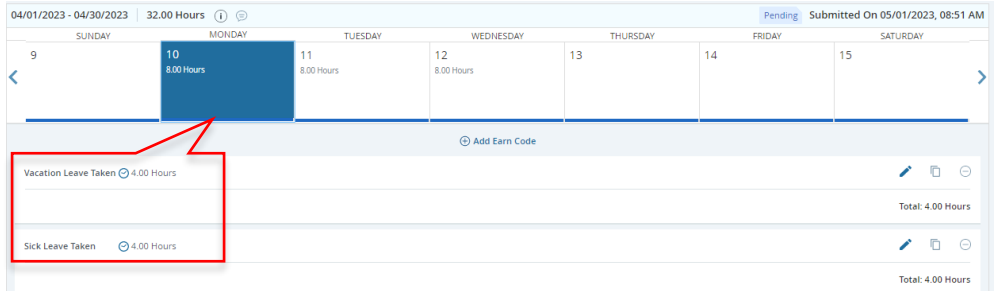

Click **Preview** report again to **Approve**, or **Return for Correction**.

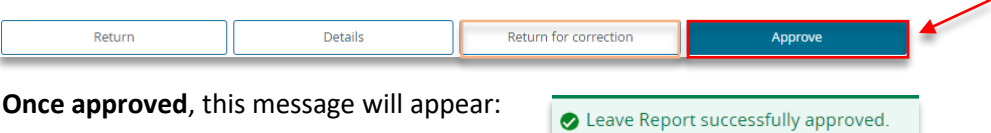

**Return for Correction** will generate an email to the employee to alert them of the changes that need to be made in their leave report. After the employee corrects their entry, they will need to submit their leave again, and approval process begins again.

- 6. **Repeat the review and approval process for each employee**. Mass approval is not available for proxies.
- 7. After approving all designated leave entries, the status will change to **Pending – Approved.** Final approval is done by the Leave Administrator.

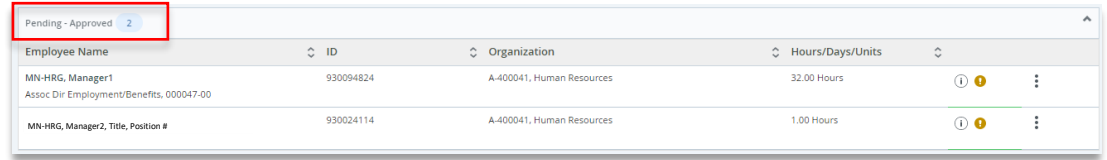

## **If you need more information or assistance**, please contact the **Payroll Office**:

Email the Leave Keeper at [leave-reports@unca.edu](mailto:leave-reports@unca.edu) or call Ext. 2389 (828-250-2389) or Ext. 6661 (828-251-6661).